# Fehlerbehebung: UCCE Outbound HA-Fehlercode :1 SQL-Fehlermeldung:Null Ī

### Inhalt

**Einführung Voraussetzungen** Anforderungen Verwendete Komponenten Problem: Ausgehende HA-Replikation funktioniert nicht **Lösung** 

## Einführung

In diesem Dokument wird das Verfahren zur manuellen Erstellung von Replikationen bei ausgehender hoher Verfügbarkeit (HA) beschrieben.

### Voraussetzungen

### Anforderungen

Cisco empfiehlt, über Kenntnisse in folgenden Bereichen zu verfügen:

- Cisco Unified Contact Center Enterprise (UCCE)
- Microsoft Structured Query Language (SQL)

### Verwendete Komponenten

Die Informationen in diesem Dokument basieren auf UCCE 11.6.2.

Die Informationen in diesem Dokument wurden von den Geräten in einer bestimmten Laborumgebung erstellt. Alle in diesem Dokument verwendeten Geräte haben mit einer leeren (Standard-)Konfiguration begonnen. Wenn Ihr Netzwerk in Betrieb ist, stellen Sie sicher, dass Sie die potenziellen Auswirkungen eines Befehls verstehen.

## Problem: Ausgehende HA-Replikation funktioniert nicht

Auf UCCE 11.6.2 funktioniert die Outbound HA-Replikation nicht und schlägt fehl bei:

"Die SQL-Replikation für die BA-Datenbank konnte nicht aktiviert/deaktiviert werden. Weitere Informationen finden Sie im Handbuch der Outbound-Option aus möglichen Gründen.SQL-Fehlercode:1,SQL-Fehlermeldung:Null"

Wenn Sie die in diesem Dokument beschriebene manuelle Replikation befolgen, wird ein weiterer

#### Fehler ausgelöst.

[https://www.cisco.com/c/en/us/support/docs/contact-center/outbound-option/214104-ucce](/content/en/us/support/docs/contact-center/outbound-option/214104-ucce-outbound-option-high-availability-q.html)[outbound-option-high-availability-q.html](/content/en/us/support/docs/contact-center/outbound-option/214104-ucce-outbound-option-high-availability-q.html)

Error: Msg 2812, Level 16, State 62, Line 1

Could not find stored procedure 'sp\_ba\_create\_replication'

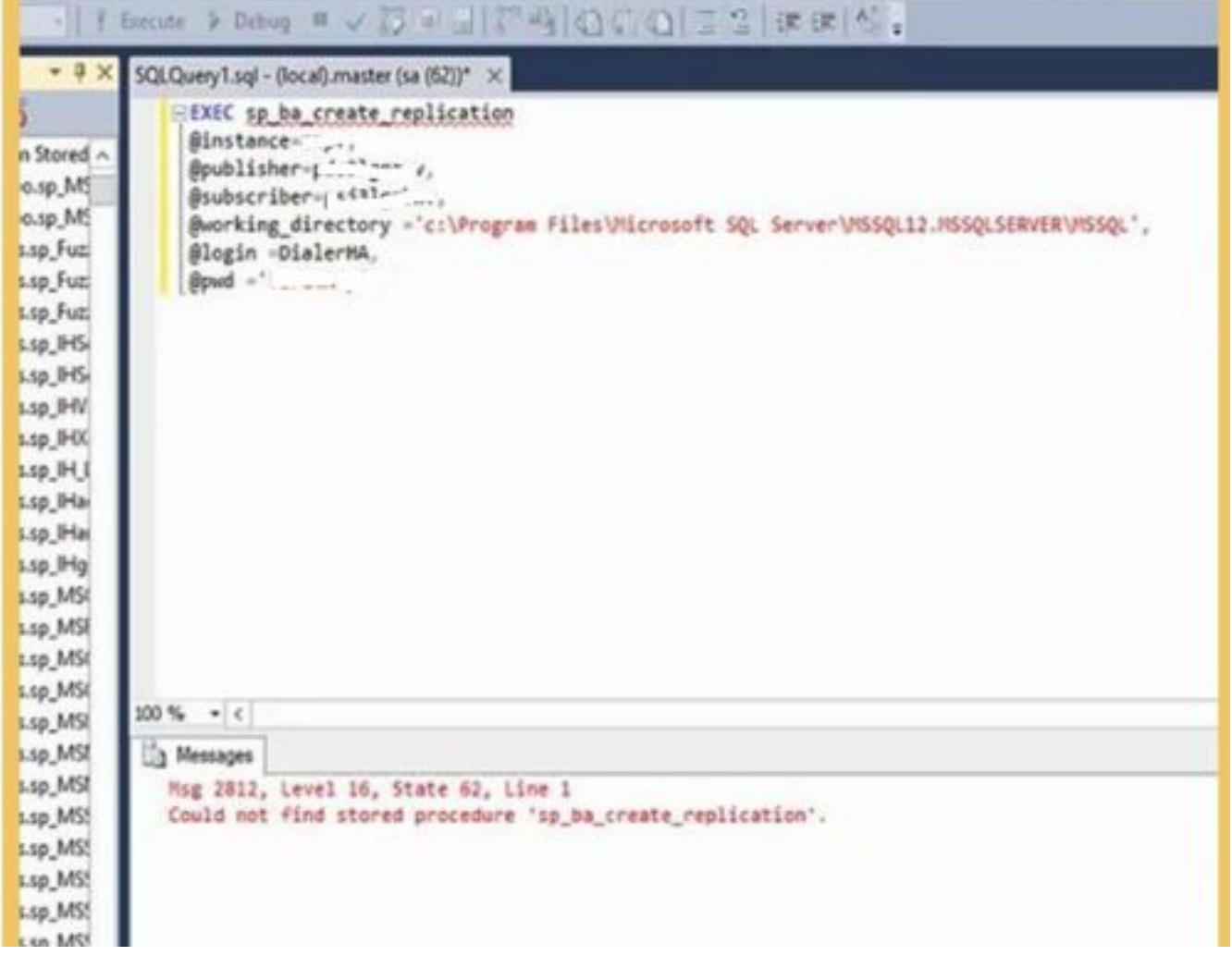

### Lösung

Führen Sie diese Prozedur nacheinander für Protokollierung A und Protokollierung B durch.

Schritt 1: Stellen Sie sicher, dass der ausgehende HA-SQL-Benutzer erstellt wurde und über eine Systemadmin-Rolle verfügt.

Schritt 2: Auf Protokollierung A:

Navigieren Sie zu SQL Management Studio —> INST\_BA-Datenbank auswählen

Öffnen Sie diese Datei in SQL Studio.

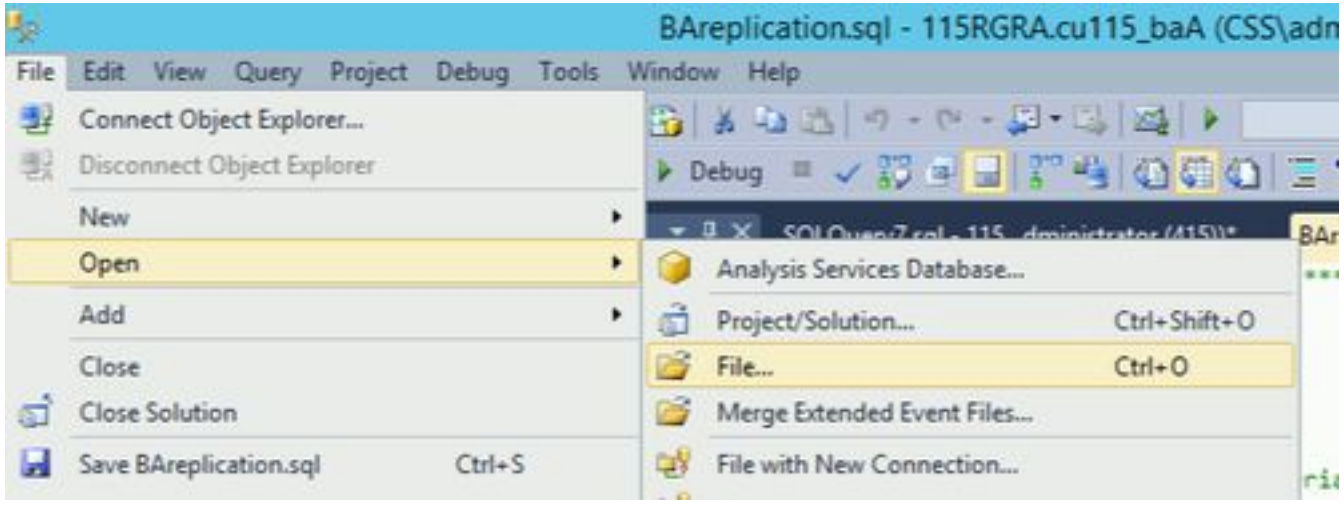

#### C:\icm\install\BAreplication.sql

Ausführen der geöffneten SQL-Datei

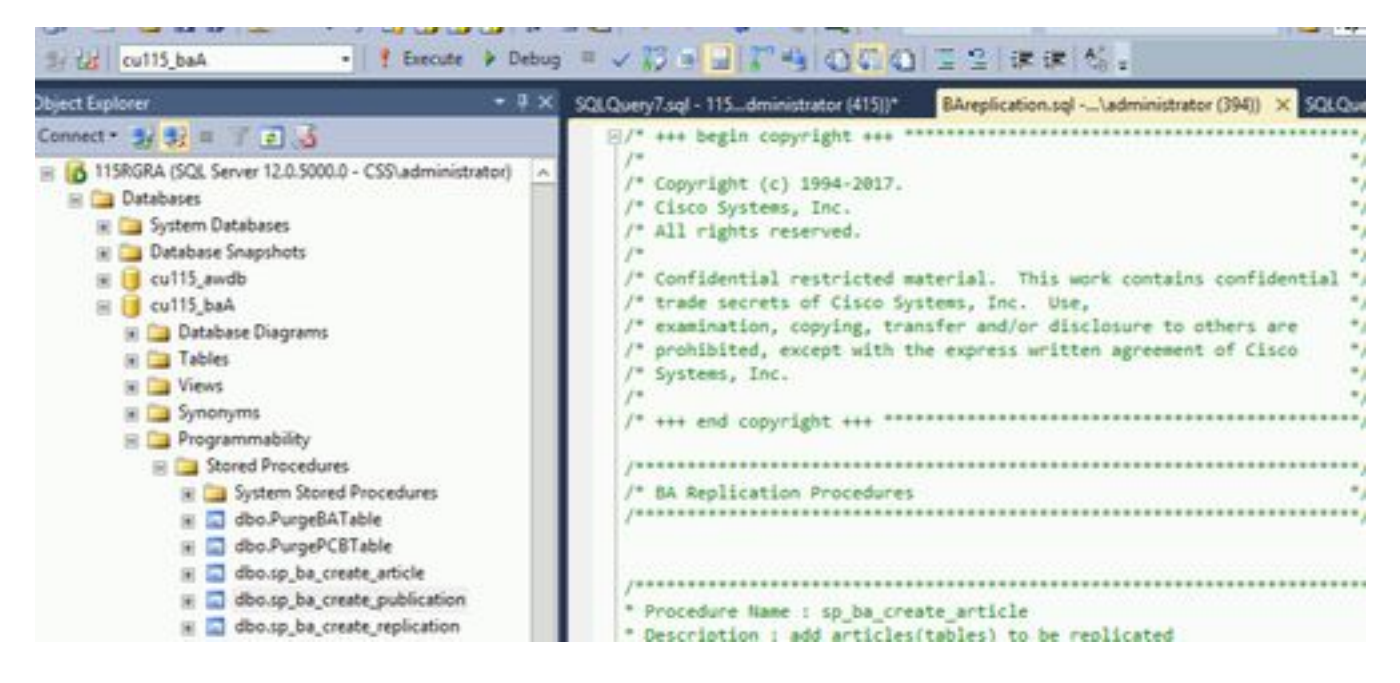

Schritt 3: Führen Sie die gleichen Schritte auch auf Logger B durch.